### **Thing 7 – Digital Storytelling**

#### **Activity – Animated Story Project**

- 1. Select either Sock Puppets or Puppet Pals for this project. The free version of Sock Puppets requires you to save your movie to YouTube. Puppet Pals allows you to save your movie to your camera roll. You are welcome to use another digital storytelling app, e.g. PuppetPals 2, Toontastic , or Toontastic Junior, just be sure there is an easy way to share your story.
- 2. **IMPORTANT:** As of Oct 26, 2013, Sock Puppets will not save in the new iOS 7. The company is aware of this problem will soon have a solution. I recommend selecting an alternative, e.g. Puppet Pals 2.
- 3. Write a story or script that details a beginning, middle, and ending using the Notes app, or some other digital notebook app such as PaperDesk or Pages.
- 4. Define the characters and actions you will uses in your story to communicate what you want to say with your script. This can be written out or shared using a storyboard or story map.
- 5. Take a screenshot or photo of your story or script to include in your artifacts (you could also just copy and pasted the story into your digital portfolio.)
- 6. Optional:
	- a. Create story map or storyboard that depicts a sequence of images that readers will see. Be certain that each image or scene of the storyboard matches a part of the script or outline. Story maps can be created with paper and pencil, by using an app such as Popplet lite, or with a printed or electronic storyboard template. If you create a story map or storyboard, be sure to take a screenshot or photo of your story map or storyboard to include in your post.
- 7. Practice reading the story or script before recording. If available in the app, select appropriate music.
- 8. Use the app of your choice to create your project. Watch your video. Re-record if needed.
- 9. Share your project this may share to website as done in Toontastic or saved as a movie to your iPad's Photo Roll. From the Photo Roll your movie (if only a few megabytes) can be uploaded directly to your blog or a better solution is to upload it to YouTube and put a link in your movie in your digital portfolio.

#### **Artifact** – **Animated Story Project**

- 1. Upload a screenshot or copy of your story or script to your digital portfolio. Optional: include a screenshot or photo of your story map or storyboard if created.
- 2. Upload finished movie or link to your movie to your digital portfolio.
- 3. See reflection section below.

#### **Activity – Image Based Story Project**

1. Select either Videolicious or Pixntell for this project. Pixntell will allow unlimited images, but puts a watermark on the corner of the movie. A saved project is automatically added to your camera roll. From within the app the movie can be emailed as an MP4 or uploaded to Dropbox or YouTube. The free version of Videolicious is limited to 10 images. You are allowed to add a video clip to the beginning and ending of your project. This video clip can be recorded live or added from you camera

roll. You may add music which places under your project with Videolicious providing sample music clips.

- 2. Two common approaches for creating an image based story:
	- a. Write the story and then find the images.
	- b. Find the images and then write the story. Many teachers find it's easier to first collect the images, put them in order, and then write the story.
- 3. Collect or create the images you want to use to tell your story. Go to the Resources  $\rightarrow$  Finding Images page in this site to get ideas as to sites where you can find images. You can also create your own images using an iPad drawing app such as DoodleBuddy or SketchBook Express or take photos of drawings or images which represent your story. Once you have your collection of images, use the app to create your story (note – some apps allow you to search for images from within the app.)
- 4. Write a story or script that tells you story with a beginning, middle, and ending. You can use penci and paper, the built-in Notes app, or other digital notebook app such as PaperDesk app.
- 5. Take a screenshot or photo of your story or script to include in your artifacts (you could also upload the story or script to Dropbox or Google Drive and link to a .pdf copy in your blog post.)
- 6. Optional:
	- a. Develop a story map or storyboard that depicts a sequence of images that readers will see. Be certain that each image or scene of the storyboard matches a part of the story/script. Story maps can be created with paper and pencil and can be supported with a storyboard template. App such as Popplet lite can also be used. If you create a story map or storyboard, be sure to take a screenshot or photo of your story map or storyboard to include in your blog post.
- 7. Practice reading the story or script before recording and then create your story. Add a title and narration. If available, select appropriate music. Review and revise as needed.
- 8. Publish your story share to your camera roll if the app supports it or upload to YouTube.

#### **Artifact – Image Based Story Project**

- 1. Upload a screenshot or copy of your story or script to your digital portfolio.
- 2. Create an image based digital story with a minimum of 5 images. Share movie or link to movie to your digital portfolio.
- 3. Reflect by sharing what you learned. Be specific about two or three tips you'd tell students to make their project a success. In your reflection, include a minimum of three ideas on how digital storytelling projects/apps could be used to support your curriculum.
- 4. In your reflection share a minimum of two ideas for teacher created teachers using animation or image based digital storytelling apps. Share a minimum of two different student created projects using animated or imaged based digital storytelling apps. Reflect on where you see animated digital story projects being fitting in comparison to image based digital story projects.

#### **Thing 7 – Digital Storytelling Rubric Value**

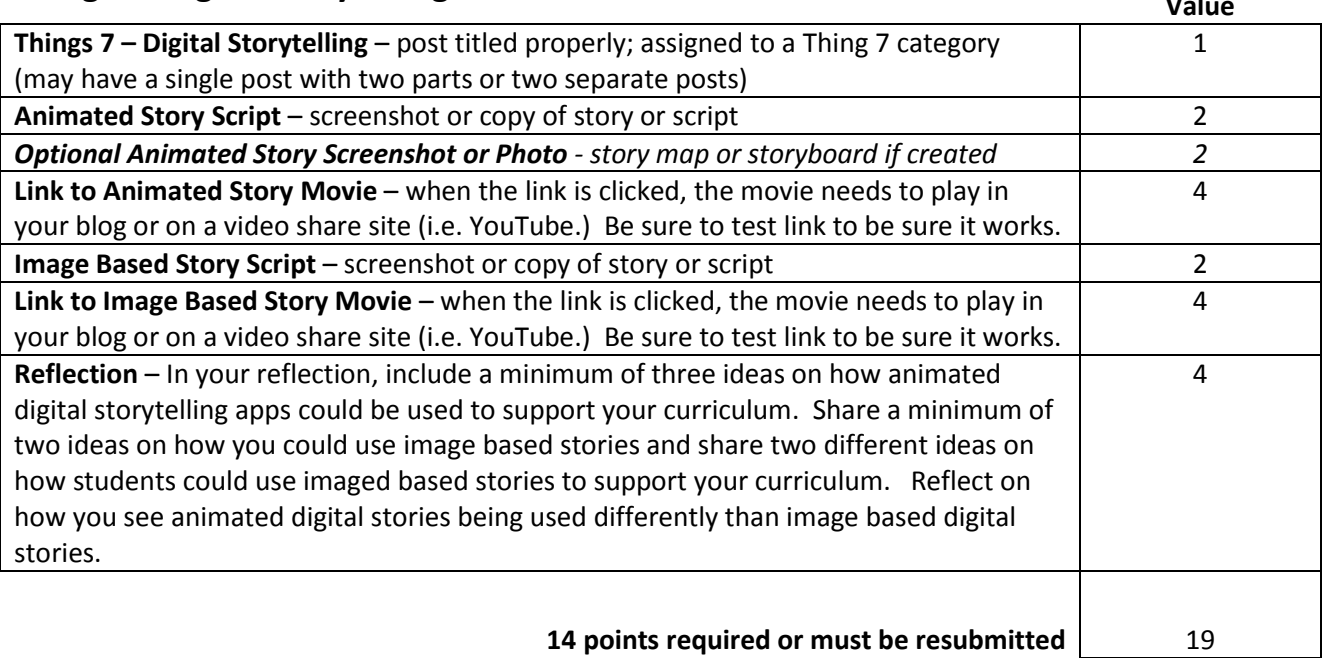

### **Thing 8 – Comic and Book Creation**

#### **Activity – Comic Creation**

- 1. Choose one of the comic creator apps to create a comic with a minimum of 4 images (frames) and 4 dialogue bubbles or captions which will explain a process in your classroom or "what will happen next" in a story you have read.
- 2. You may create a comic which represents some other idea as long as it supports student learning. If you have any doubts about your topic, we recommend you run your topic past your instructor before you begin.

#### **Artifact – Comic Creation**

- 1. Save your finished comic to your photo roll.
- 2. From your iPad share the finished comic from your photo roll to your digital portfolio.
- 3. Reflect with a minimum of three ideas on how you or your students could use comic app projects to support your curriculum.

#### **Activity – Book Creation**

1. Use the Book Creator Free app to create a new book. Your book should contain a minimum of a cover page and 4 pages within the book. Each page should include both text and one or more images. Optional: movies or audio (narration or music.)

- 2. The book you create should tell a story. Some ideas for your story include a book about: an author, an inventor, a famous African American, a historical event, an element, a math formula, a state or country. It can be an autobiography, or a summary about a book you've read. Be creative. Think about the audience. A book can be shared and read by others.
- 3. You are welcome to share your book ideas with the instructor or another course participant; however you do not need the instructor's approval.
- 4. When your book is finished, with the book open, click the action button to "Open in iBooks."
- 5. From within iBooks, with the book you created open to show two pages, tap the bottom of the screen to show thumbnails of your pages. With the thumbnails showing, take a screenshot of the page.

#### **Artifact – Book Creation**

- 1. From your iPad share the screenshot of your book open in iBooks to your digital porfolio.
- 2. Write a reflection on what you have learned and share a minimum of three different ideas on how you or your students could use Book Creator Free (or a similar book creator app) to support your curriculum.

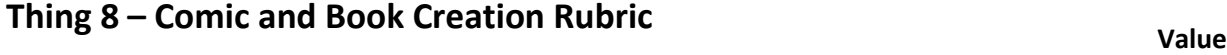

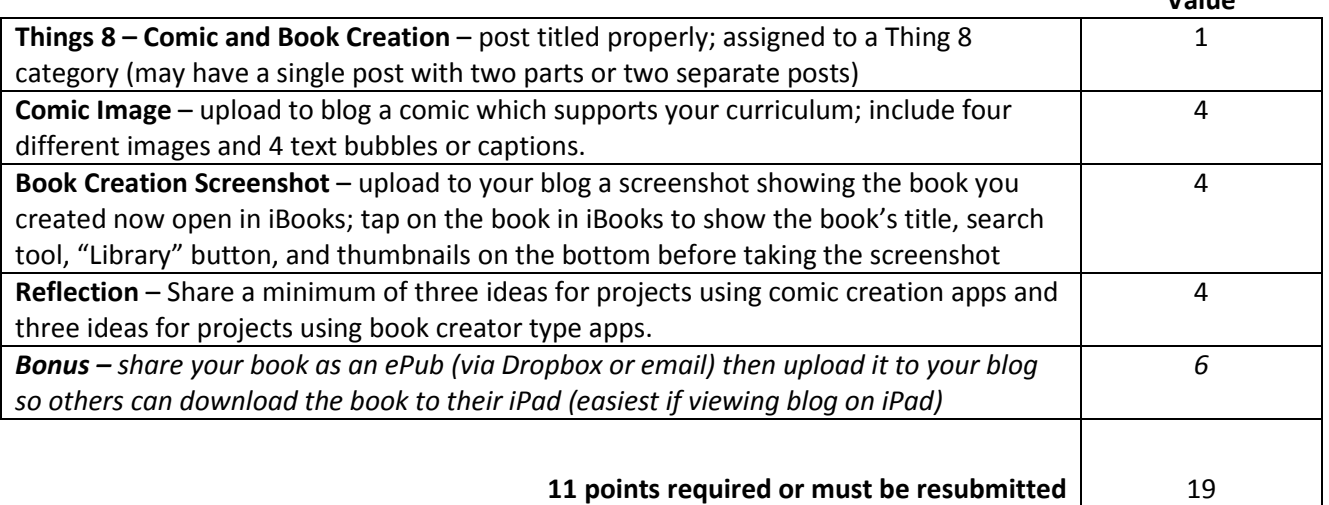

### **Thing 9 – iBooks**

#### **Activity – Free ePub Books**

iBooks

- 1. With iBooks open, tap the Store button in the upper left corner (it is stays "Library" you already have the store open. Tap the All Categories button and select a category of your choice. Good choices are "Children & Teens," or "Reference."
- 2. Free books are listed in the right column. Scroll through the titles and find a book to download. Use your Apple ID. Warning - if you purchase a paid book, it is paid for from the same money available in your iTunes account, which may be from a gift card provided for purchasing educational apps. Repeat searching and finding until you have a minimum of 6 books.

#### Kindle

1. You will need an account in [Amazon](http://www.amazon.com/) to begin downloading books for the Kindle app. You cannot download books directly into the Kindle app. You must make your "purchases," even if they are free via the Amazon browser. Purchases can be done from the web on the iPad or from a computer. [Click](http://www.amazon.com/s/ref=s9_ri_bw_srch?node=2245146011&sort=reviewrank_authority&pf_rd_m=ATVPDKIKX0DER&pf_rd_s=right-4&pf_rd_r=1XSZ57SHVCAAZDCV48VM&pf_rd_t=101&pf_rd_p=1341115862&pf_rd_i=2245146011)  [here](http://www.amazon.com/s/ref=s9_ri_bw_srch?node=2245146011&sort=reviewrank_authority&pf_rd_m=ATVPDKIKX0DER&pf_rd_s=right-4&pf_rd_r=1XSZ57SHVCAAZDCV48VM&pf_rd_t=101&pf_rd_p=1341115862&pf_rd_i=2245146011) to explore some of the free popular classic ebooks available for the Kindle.

#### **Artifact – Free ePub Books**

- 1. Take a screenshot of the library page in iBooks or the Kindle app showing a minimum of six books and upload it to your digital portfolio. If using the Kindle app the books may be on the cloud or the device.
- 2. See reflection guidelines below.

#### **Activity – Project Gutenberg**

- 1. Project Gutenberg is a non-profit organization that digitizes written works that are in the Public Domain and made them available for use on mobile devices. The project has over 40,000 books. View [Project Gutenberg's online catalog](http://www.gutenberg.org/catalog/).
- 2. On the iPad we recommend you use the [mobile Project Gutenberg site](http://m.gutenberg.org/) which will take you to the most popular and newest titles.
- 3. Titles included in Project Gutenberg can be added to your iPad with either the iBooks or Kindle Apps. Your task is to select either the iBooks app OR the Kindle app and add at least one of the books from the Project Gutenberg library to your device.
- 4. Practice using highlight and note annotations on at least 1 page.

#### **Artifact – Project Gutenberg**

- 1. Open ePub book from Project Gutenberg in iBooks or the Kindle app. With the book open, highlight a word to show the options. Take a screenshot with the word highlighted. Upload the screenshot to your digital portfolio.
- 2. See reflection guidelines below.

#### **Activity – PDF to iBooks**

- 1. Open a .pdf file in iBooks. Two easy ways to accomplish this: open a web page in Safari which displays a .pdf document; open a .pdf document in Dropbox (this could be a .pdf document you created!)
- 2. Select iBooks from the "Open In" dialogue box.
- 3. Convert a minimum of two .pdf files so they open in iBooks.
- 4. In your iBooks Library tap the Collections button and select PDF. Any .pdf files opened in iBooks are automatically put here.

#### **Artifact – PDF to iBooks**

- 1. Take a screenshot of your PDF "collection" in your iBooks library showing a minimum of 2 .pdf documents in the collection. Upload the screenshot to your digital portfolio.
- 2. Reflect about all three activities you did above. Share discoveries you made when looking for books in the Project Gutenberg site. Would the books on this site be useful for you or your students? Share how using the iPad as an eReader would make more sense than a traditional book? When does a traditional book still work best? Reflect on the benefits of using digital highlights, notes, speak, and define options in an eReader as opposed to paper-based annotations.

#### **Convert Files to ePub - Optional Activity & Artifact**

1. Use an online file converter<http://ebook.online-convert.com/convert-to-epub> to convert a file into an ePub format and open on your iPad.

### **Thing 9 – iBooks Rubric Value**

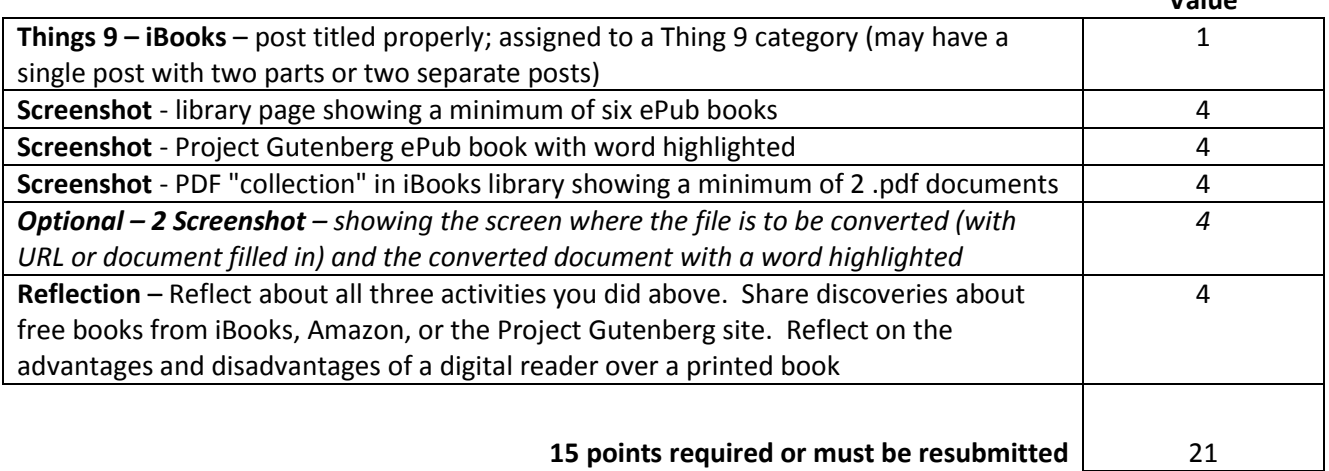